# 如何在RV130和RV130W上重新啟動並重置為出 廠預設設定

## 目標 T

出廠預設重置會清除使用者修改的所有配置設定,並將裝置恢復為其原始設定。如果您丟失裝 置的密碼並希望重新獲得訪問許可權,這可能會很有幫助。執行重新引導會使用儲存的配置重 新啟動裝置。

本文的目的是向您展示如何重置為出廠預設設定以及如何重新啟動RV130和RV130W。

# 適用裝置 i<br>I

·RV130

·RV130W

# 軟體版本

·v1.0.1.3

# 重置為出廠預設設定

可通過網路配置實用程式或路由器背面的重置按鈕將路由器重置為出廠預設設定。

#### 使用Web配置實用程式重置

步驟1.登入到Web配置實用程式,然後選擇Administration > Restore Factory Defaults。 Restore Factory Defaults頁面隨即開啟:

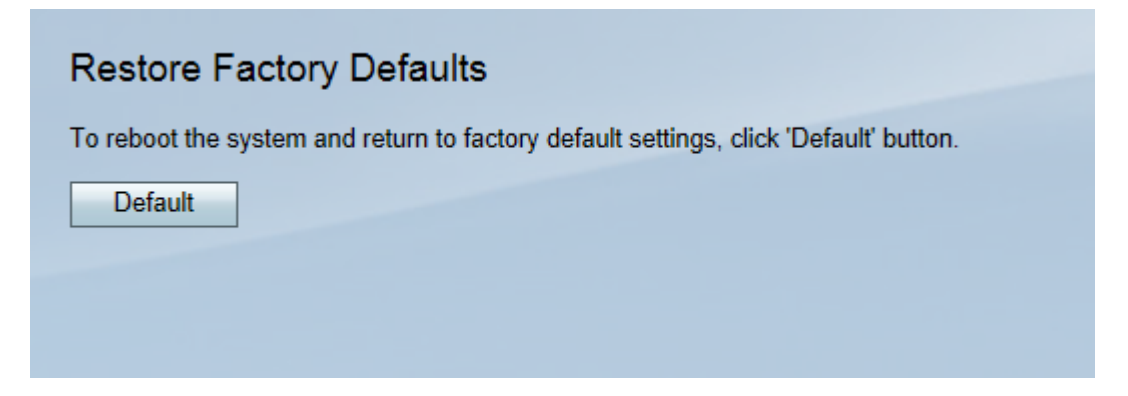

步驟2.要重置裝置,請按一下Default按鈕。這將清除所有當前配置。

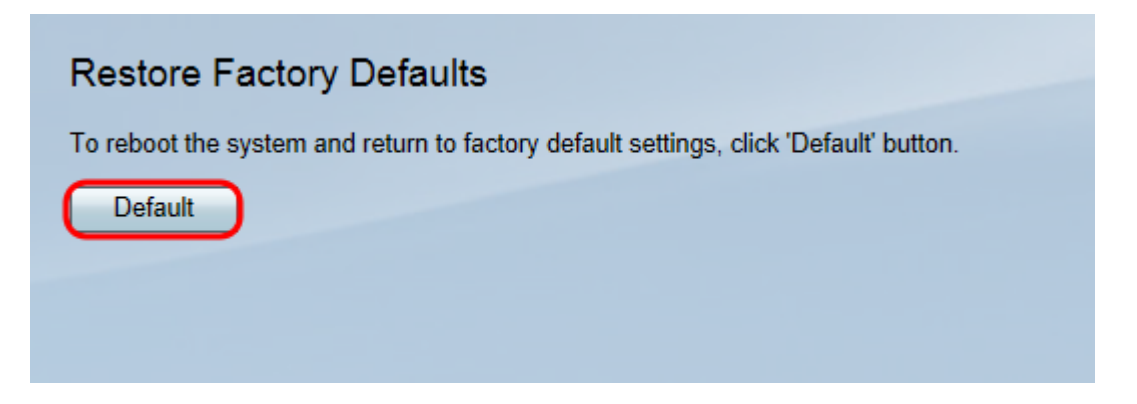

#### 步驟3.出現確認視窗。按一下Yes繼續。

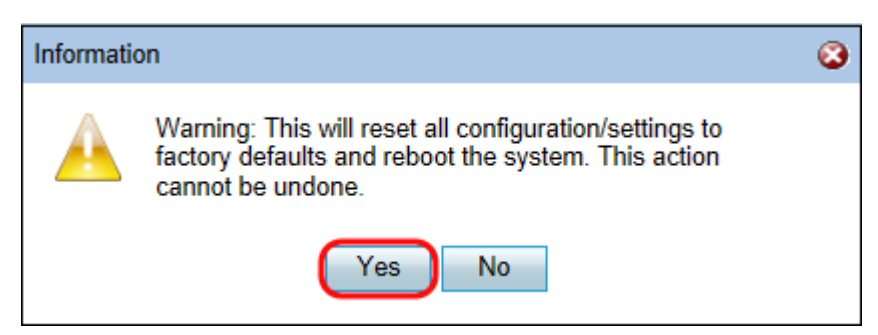

步驟4.重新引導完成後,使用預設憑據登入。預設使用者名稱為cisco、預設密碼為cisco。

#### 硬體重置

步驟1.使用針腳按裝置背面的「重置」按鈕大約15秒鐘,或直到裝置正面的電源指示燈開始閃 爍。

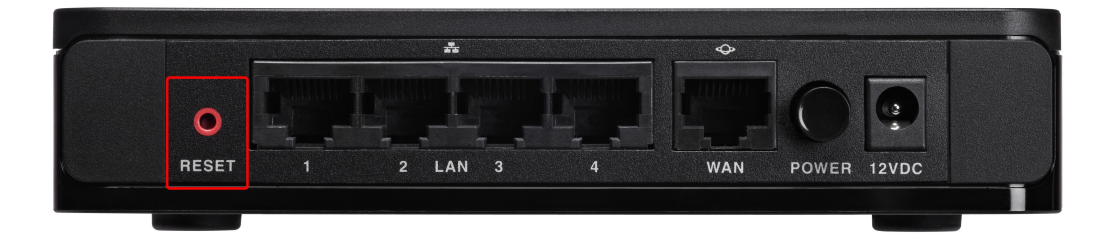

路由器重新載入並設定為預設配置設定。

步驟2.使用預設憑證登入。預設使用者名稱為cisco,預設密碼為cisco。

# 重新啟動裝置 Ξ

可通過網路配置實用程式或路由器背面的電源按鈕將路由器重置為出廠預設設定。

#### 使用Web配置實用程式重新啟動

步驟1.登入到Web配置實用程式並選擇Administration > Reboot。Reboot頁面隨即開啟:

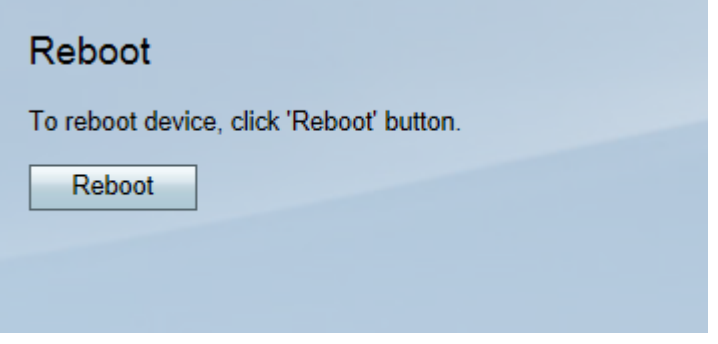

步驟2.按一下Reboot按鈕重新啟動裝置。

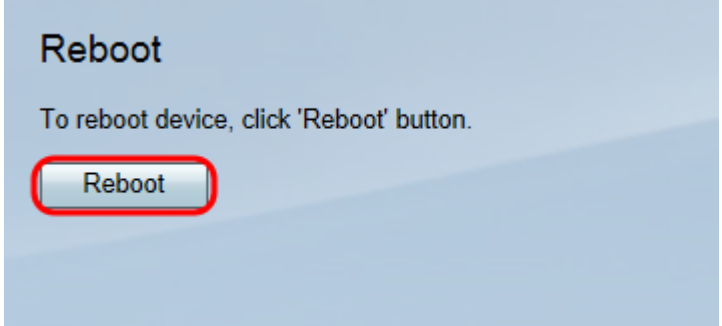

步驟3.重新引導完成後,使用儲存的管理憑據登入。

## 硬體重新開機

步驟1.按電源按鈕關閉裝置。15秒過後,再次按電源按鈕以重新開啟裝置。

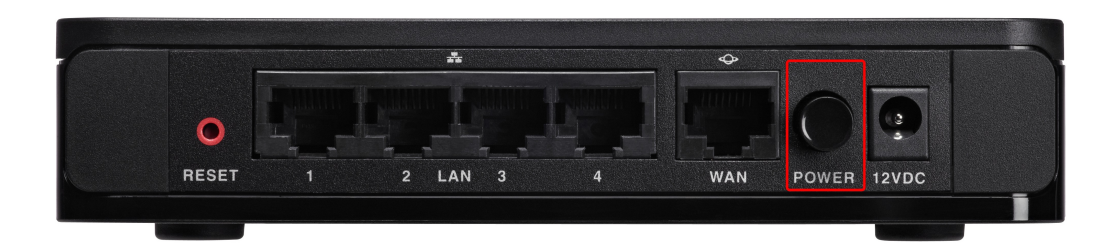

步驟2.重新啟動完成後,使用儲存的管理憑據登入。

#### 關於此翻譯

思科已使用電腦和人工技術翻譯本文件,讓全世界的使用者能夠以自己的語言理解支援內容。請注 意,即使是最佳機器翻譯,也不如專業譯者翻譯的內容準確。Cisco Systems, Inc. 對這些翻譯的準 確度概不負責,並建議一律查看原始英文文件(提供連結)。